# Краткое руководство

PhpStorm - это интегрированная среда разработки для PHP-разработчиков, построенная на платформе Intellij IDEA.

Поддерживаемые языки

С помошью PhpStorm вы можете разрабатывать приложения на PHP 5.3. PHP 5.4, PHP 5.5, PHP 5.6, PHP 7, PHP 7.1, PHP 7.2, PHP 7.3, PHP 7.4, PHP 8.0, РНР 8.1 и РНР 8.2. Подробнее см. в разделе Поддерживаемые версии PHP. Кроме того, он полностью поддерживает HTML5, CSS, JavaScript и XML: поддержка этих языков осуществляется с помощью плагинов, которые входят в состав IDE и включены по умолчанию. Поддержка других языков может быть добавлена с помощью плагинов: в диалоге настроек (Ctrl+Alt+S), перейдите в раздел «Плагины», чтобы узнать больше, или настройте их во время первого запуска IDE. Поддерживаемые платформы

PhpStorm - это кроссплатформенная IDE, работающая

Ha Windows, macOS и Linux.

Требования к системе

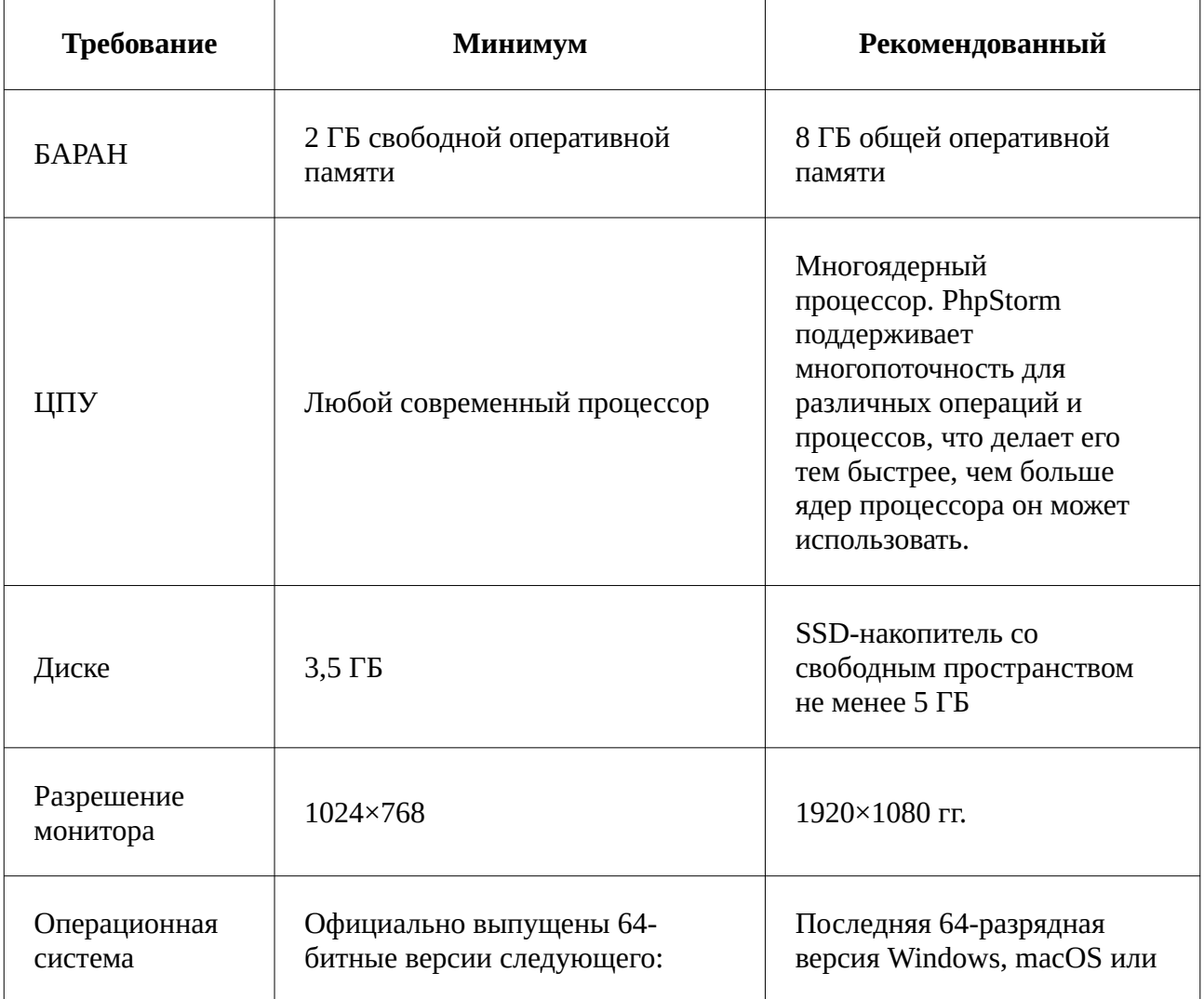

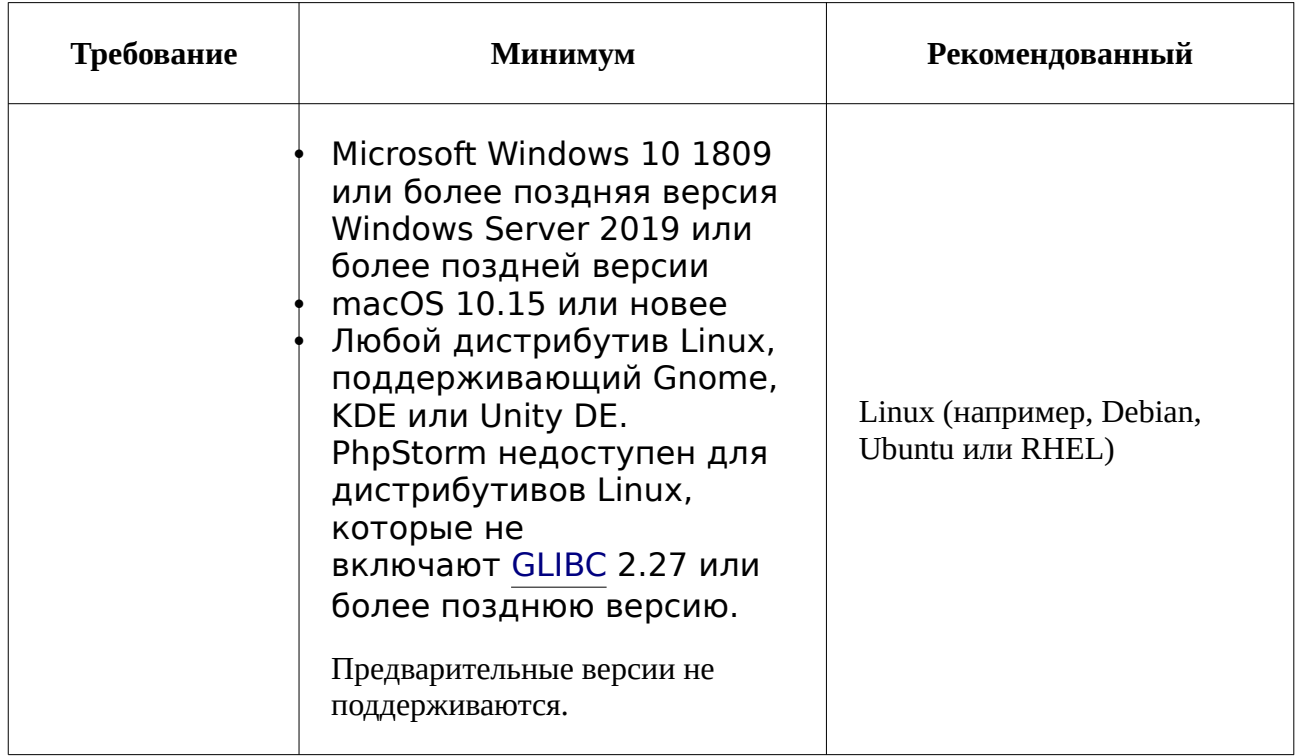

Вам не нужно устанавливать Java для запуска PhpStorm, так как JetBrains Runtime поставляется в комплекте с IDE (на основе JRE 17).

Настройка среды РНР

PhpStorm - это умная IDE, но сначала вам нужно сообщить ей, какую среду РНР мы используем, где хранятся компоненты РНР и как они настроены.

- Если вы работаете с локальным веб-сервером, выполните процедуру установки пакета АМР, чтобы подготовить среду.
- Если вы работаете в контейнере Docker, см. раздел Поддержка Docker в PhpStorm.
- Если вы используете Vagrant, см. раздел Поддержка Vagrant в PhpStorm.
- Если вы используете WSL, см. раздел Поддержка WSL в PhpStorm. В этом кратком руководстве мы настроим предварительно настроенный проект в среде Docker.

Прежде чем вы начнете

- 1. Установите Docker для вашей операционной системы.
- 2. В PhpStorm в диалоговом окне «Настройки» (Ctrl+Alt+S), перейдите в

раздел Сборка, выполнение, развертывание | Docker и выберите способ подключения к демону Docker.

В зависимости от операционной системы выполните следующие действия. Виндоус

macOS

Линукс

. Выберите сокет ТСР.

b. Задайте для параметра URL-адрес API ядра значение tcp://.

В разделе Общие параметров Docker для Windows включите управляющую программу предоставления на tcp://localhost:2375 без TLS.

- с. Оставьте поле Папка Сертификаты пустым. Если вы используете Docker Toolbox, используйте следующие параметры конфигурации:
- d. Задайте для параметра URL-адрес API движка значение https://192.168.99.100:2376
- е. Задайте для папки "Сертификаты" значение <your home directory>. Шаг 1: Откройте проект в PhpStorm Все, что вы делаете в PhpStorm, делается в контексте проекта. Он служит основой для помощи в написании кода, массового рефакторинга, согласованности стилей кодирования и так далее. В этом кратком руководстве мы предоставляем проект мастерской, который уже содержит файл docker-compose.yml с предварительно настроенной средой. Проект доступен на GitHub по aдресу https://github.com/JetBrains/phpstorm-workshop.

Запуск проекта Workshop в PhpStorm

1. На экране приветствия PhpStorm нажмите кнопку Создать проект.

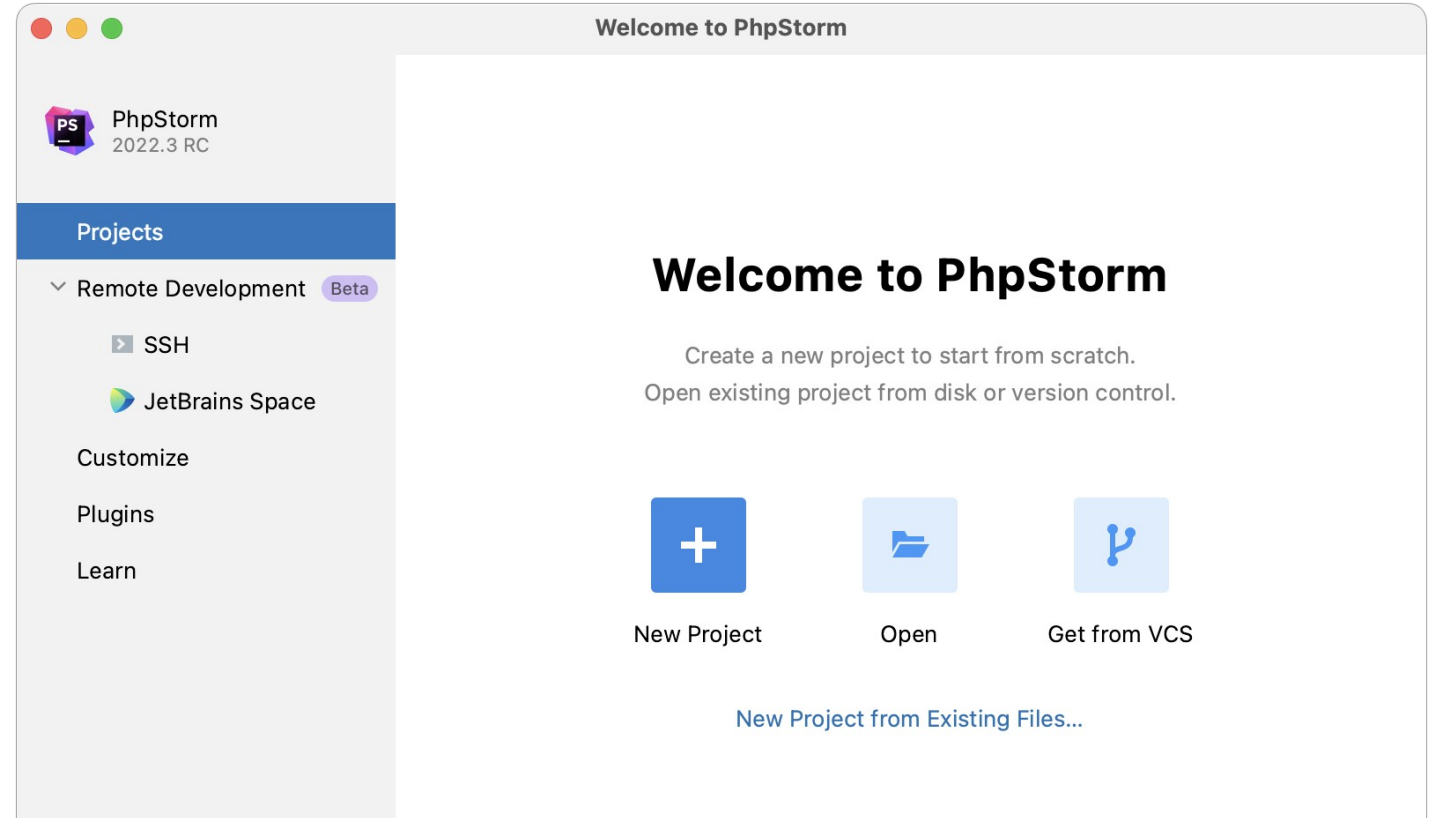

2. Выберите PhpStorm Workshop Project из списка слева, укажите местоположение проекта в поле «Местоположение» и нажмите «Создать».

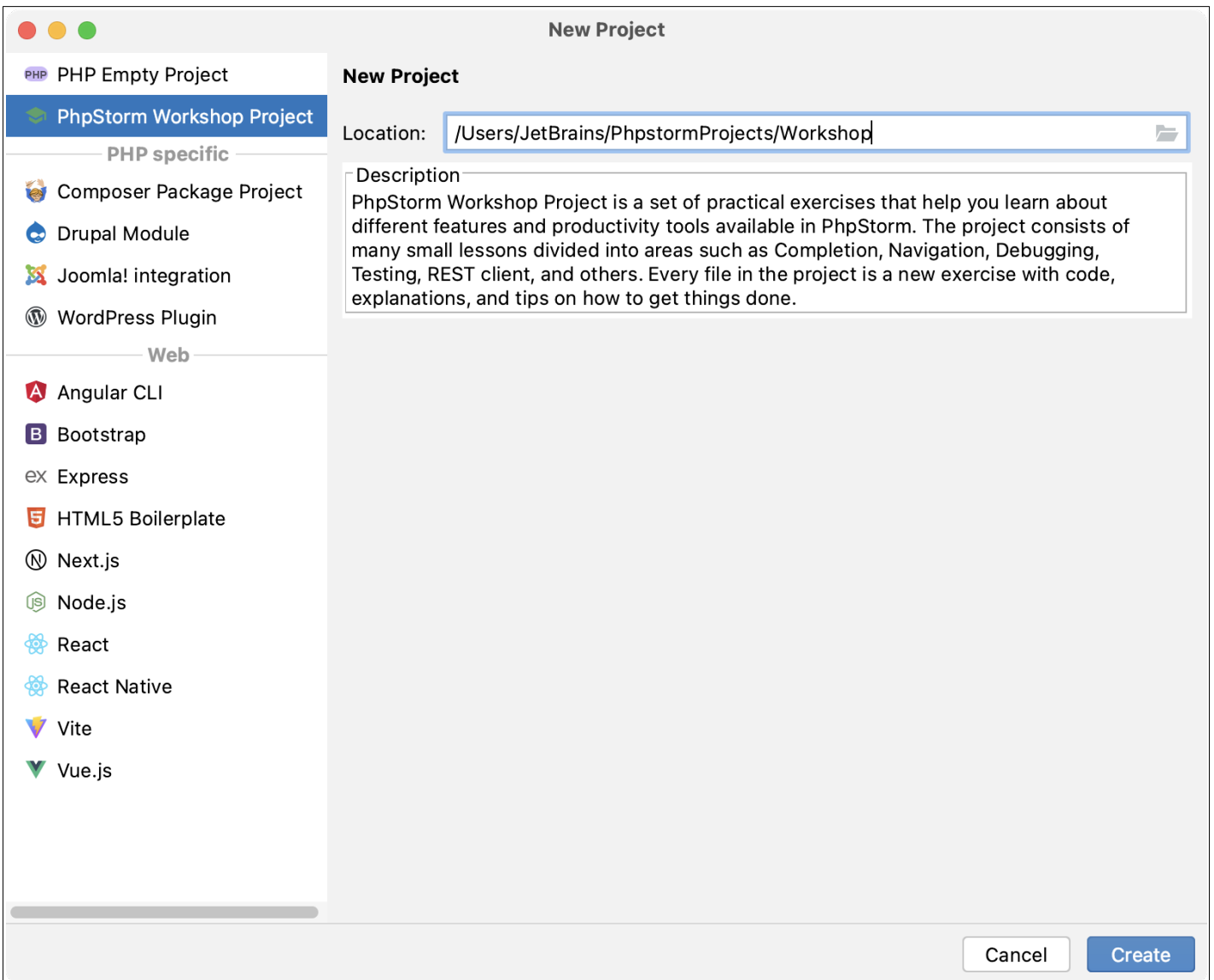

3. Откройте **docker-compose.yml** в редакторе и обновите переменную XDEBUG\_CONFIG значением в зависимости от вашей операционной системы. Это необходимо для веб-отладки. Виндоус

macOS

Линукс

Используйте значение host.docker.internal, которое относится к удаленному узлу, то есть к компьютеру, на котором запущен Docker. Он автоматически разрешится во внутренний адрес хоста, что позволит вам

подключиться к нему из контейнера. Соответствующая часть файла docker-compose.yml должна выглядеть

следующим образом:

XDEBUG\_CONFIG: remote\_host=host.docker.internal

- 4. В том же файле docker-compose.yml раскомментируйте соответствующую строку для службы sftp в зависимости от вашей операционной системы. Это необходимо для правильной работы развертывания.
- 5. Щелкните > в желобе редактора, чтобы запустить все необходимые контейнеры Docker.

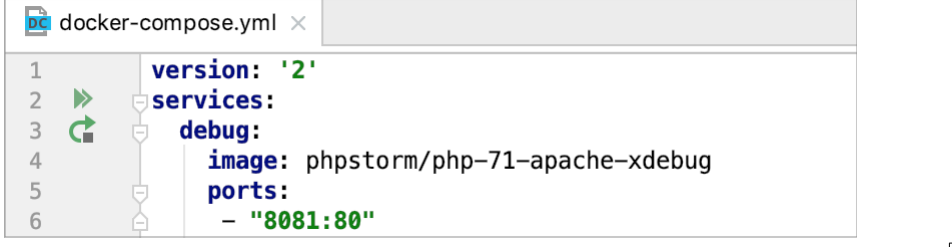

Кроме того, откройте встроенный терминал PhpStorm ( $\text{Alt}+F12$ ) и

выполните команду docker-compose up.

#### **Шаг 2: Изучите пользовательский интерфейс**

Главное окно PhpStorm разделено на несколько логических областей:

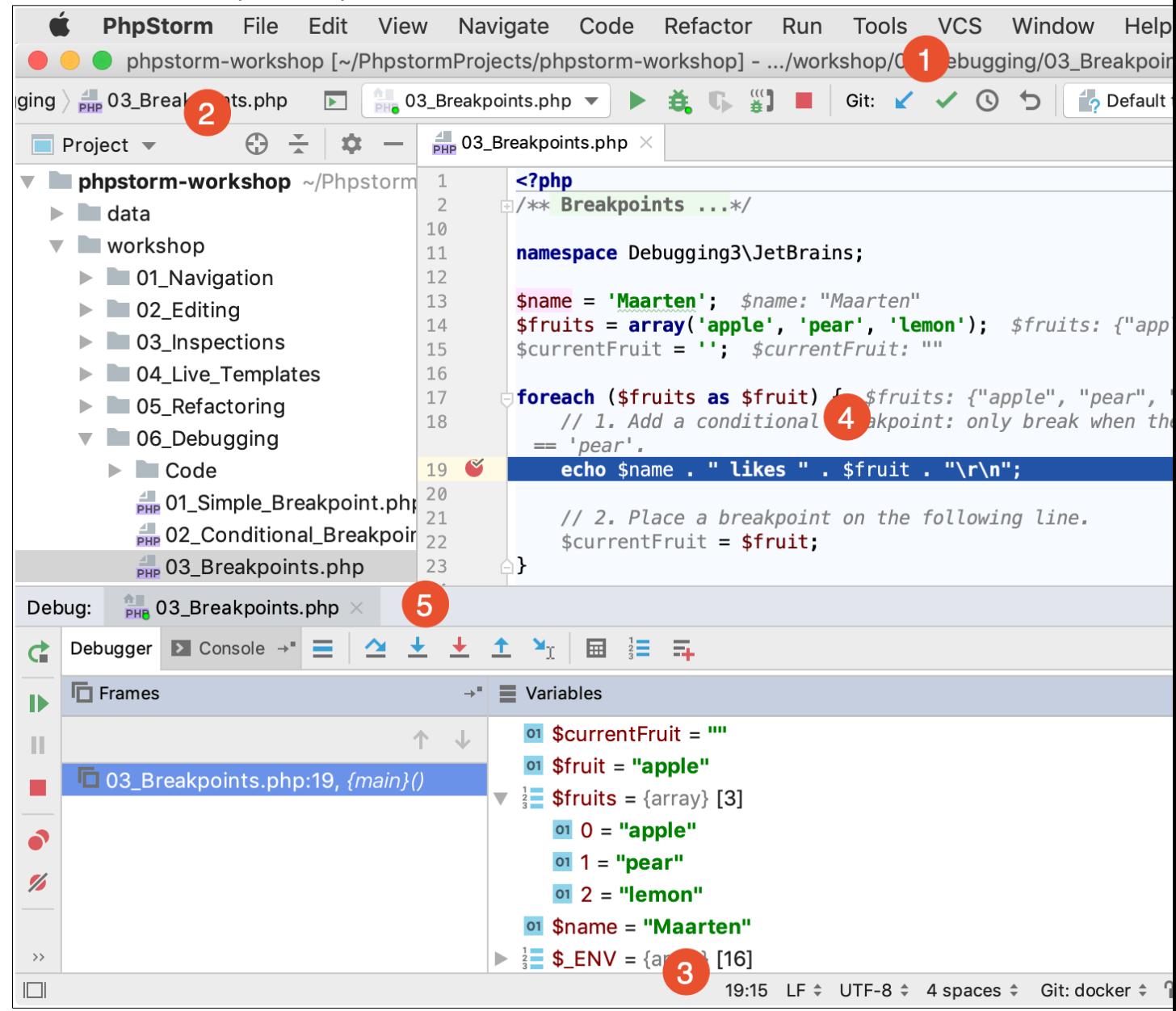

- 1. **Меню** и **панели инструментов**, которые помогают нам выполнять различные команды.
- 2. **Навигационная панель** для навигации по проекту.
- 3. **Строка состояния** с различной информацией обо всем PhpStorm, текущем проекте или файле в редакторе, предупреждениями и сообщениями об ошибках.
- 4. Редактор, в котором вы пишете свой код. Он имеет вкладки для удобной навигации между открытыми файлами.
- 5. Многочисленные окна инструментов, которые выполняют различные функции: помогают исследовать и перемещаться по проектам и файловым структурам, просматривать результаты поиска и проверки, запускать, отлаживать и тестировать приложения, работать в интерактивных консолях и многое другое.

### Шаг 3: Код с умной помощью

PhpStorm позаботится о рутине, чтобы вы могли сосредоточиться на важном. Используйте многочисленные возможности кодирования PhpStorm для создания безошибочных приложений, не теряя драгоценного времени. В базовом проекте вы можете интерактивно опробовать эти функции на ряде файлов PHP с примерами кода и рекомендациями.

Автозавершение кода

Автозавершение кода значительно экономит время независимо от типа файла, с которым вы работаете. В PhpStorm есть два типа автозавершения кода: базовое и сопоставление типов.

Базовая комплектация | Ctrl+Space | Отображает параметры

автозавершения кода для текущего контекста и выделяет элементы текущего типа полужирным шрифтом:

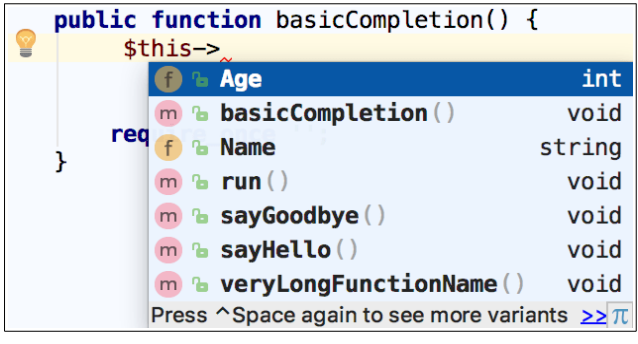

Чтобы отобразить больше вариантов, нажмите Ctrl+Space | снова.

Чтобы попробовать базовое автозавершение кода,

откройте workshop в своем проекте и следуйте инструкциям в комментариях.

### Интеллектуальное завершение сопоставления

типов | Ctrl+Shift+Space | анализирует контекст, в котором вы работаете в данный момент, и предлагает более точные предложения на основе этого анализа, фильтруя список функций и переменных в соответствии с типом выражения.

Чтобы попробовать смарт-завершение кода, откройте workshop в своем проекте и следуйте инструкциям в комментариях.

Действия намерения

PhpStorm следит за тем, что вы делаете в настоящее время, и делает умные предложения, называемые действиями намерения, чтобы

сэкономить больше вашего времени. Действия намерения позволяют автоматически вносить изменения в правильный код (в отличие от проверок кода, которые предоставляют быстрые исправления для кода, который может быть неправильным).

Ваш код ссылается на файл, который не существует? Не проблема с PhpStorm. Давить Alt+Enter и выберите Создать файл <имя файла>:

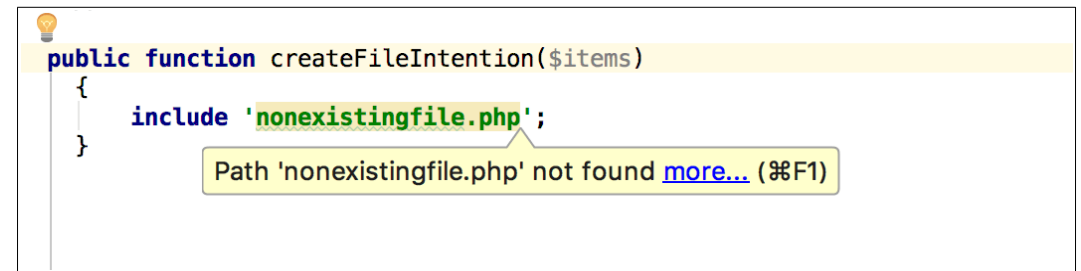

Чтобы просмотреть полный список доступных действий с намерением, в

```
диалоговом окне «Настройки» (Ctrl+Alt+S) перейти в Редактор
```
# Намерения.

Чтобы попробовать различные действия с намерением, откройте workshop в своем проекте и следуйте инструкциям в

комментариях.

# Шаг 4: Держите свой код аккуратным

PhpStorm следит за вашим кодом и старается поддерживать его точность и чистоту. Он обнаруживает потенциальные ошибки и проблемы и предлагает быстрые решения для них.

Каждый раз, когда PhpStorm находит неиспользуемый код, бесконечный цикл, скрытую верхнюю область, оператор присваивания = в условном выражении и многие другие вещи, которые, вероятно, требуют вашего

внимания, вы увидите лампочку. Нажмите на нее или нажмите Alt+Enter чтобы применить исправление.

Вы забыли заявление об использовании?

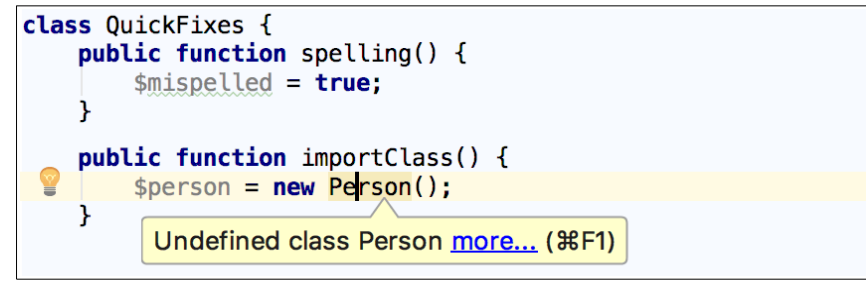

# Давить Alt+Enter и нажмите кнопку Импорт класса:

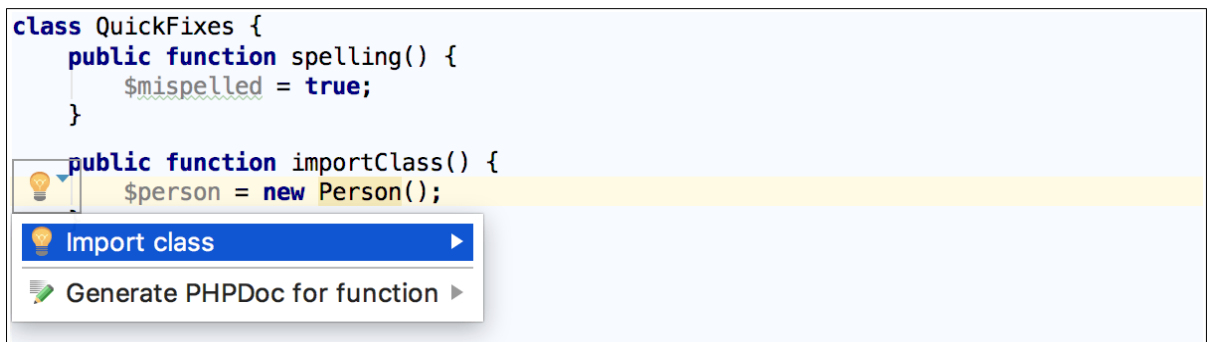

#### В списке выберите класс для импорта:

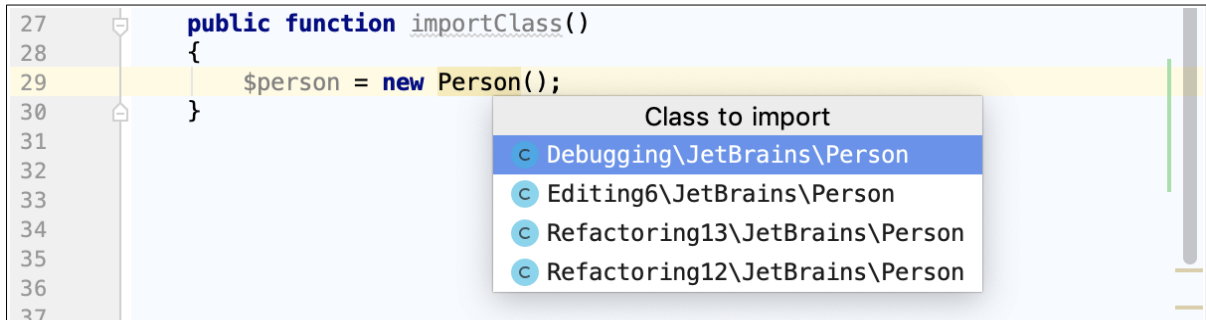

PhpStorm импортирует выбранный класс и добавляет оператор **use**:

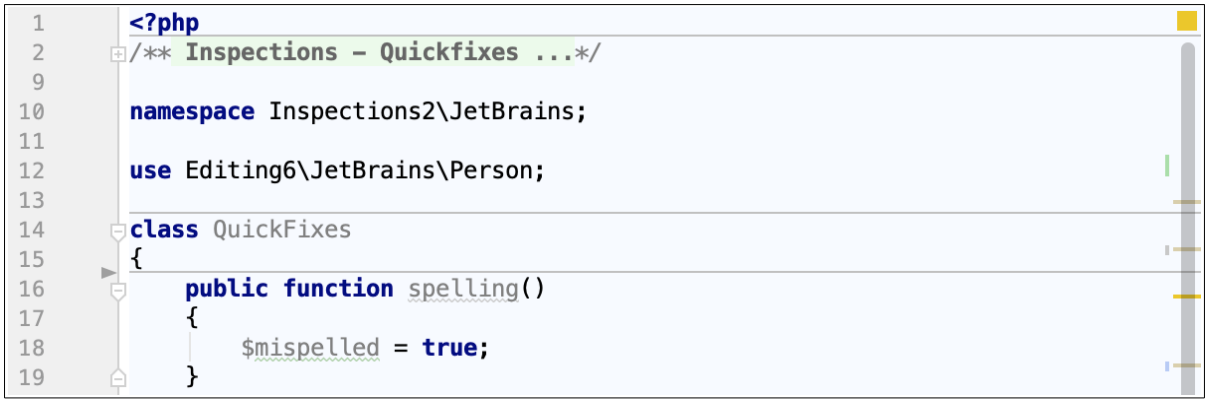

Попробуйте больше живых примеров из **workshop**.

Чтобы просмотреть полный список доступных [проверок,](https://www.jetbrains.com/help/phpstorm/code-inspection.html) в диалоговом

окне «**Настройки**» ( Ctrl+Alt+S ) перейти в **Редактор | Проверки**. Вы

можете отключить некоторые из них или включить другие, а также настроить серьезность каждой проверки. Вы сами решаете, следует ли считать это ошибкой или просто предупреждением.

#### **Шаг 5: Сгенерируйте код**

Написание кода может быть намного проще и быстрее с [опциями](https://www.jetbrains.com/help/phpstorm/generating-code.html)  [генерации кода,](https://www.jetbrains.com/help/phpstorm/generating-code.html) доступными в PhpStorm. **Кодекс | Сгенерировать** меню

 $(nn)$ или просто Alt+Insert ) поможет вам с генерацией конструкторов,

геттеров/сеттеров, комментариев PHPDoc, а также предложит переопределение/реализацию некоторых

методов  $|Ctrl+O|/|Ctrl+I|$ . Попробуйте больше живых примеров

#### в **workshop**.

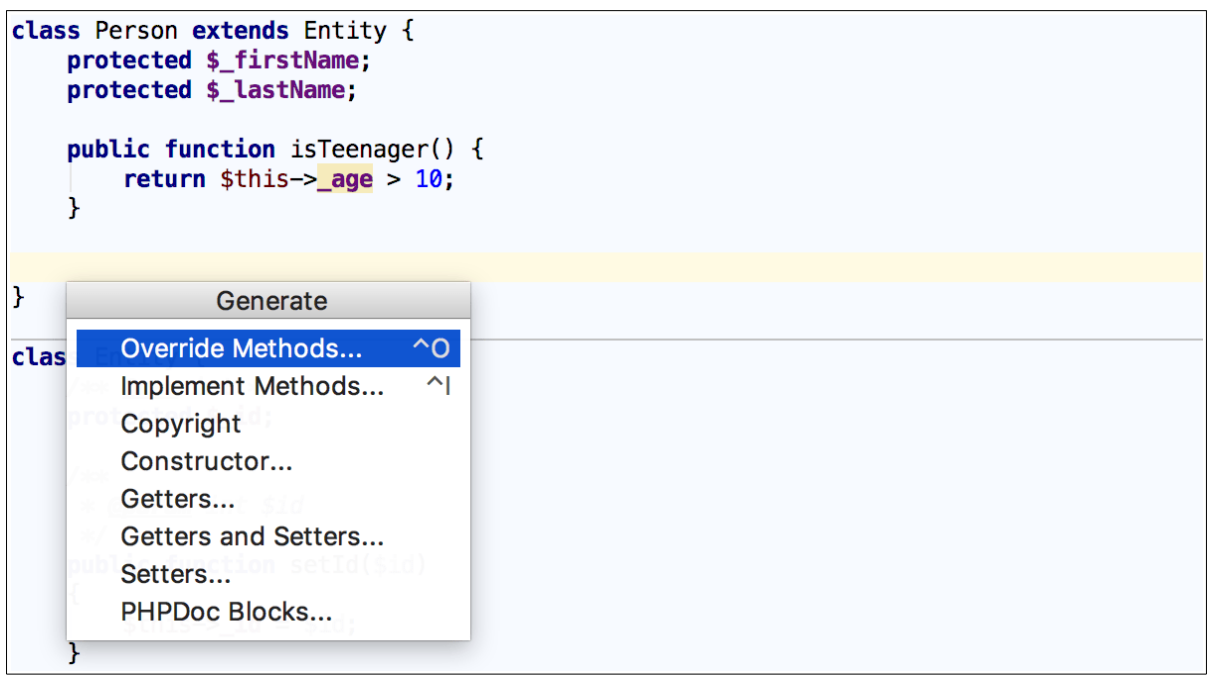

Используйте **динамические шаблоны** (выберите **Код | Вставьте живой шаблон** или нажмите Ctrl+J) для создания целых конструкций кода. Чтобы просмотреть список доступных готовых к использованию динамических шаблонов, в диалоговом окне **Параметры** ( Ctrl+Alt+S ) перейти в **Редактор | Живые шаблоны**.

Если вы видите, что вам нужно что-то важное для вашего развития, расширьте этот набор шаблонов своими собственными. Попробуйте живые примеры из workshop/04\_Live\_Templates/**01\_Code\_Expansion**. Кроме того, подумайте о том, чтобы [окружить](https://www.jetbrains.com/help/phpstorm/generating-code.html) свой код полными конструкциями. Выберите **код | Объемное звучание** с помощью или нажмите Ctrl+Alt+T, затем выберите нужный оператор во всплывающем меню. Попробуйте больше живых примеров в **workshop**.

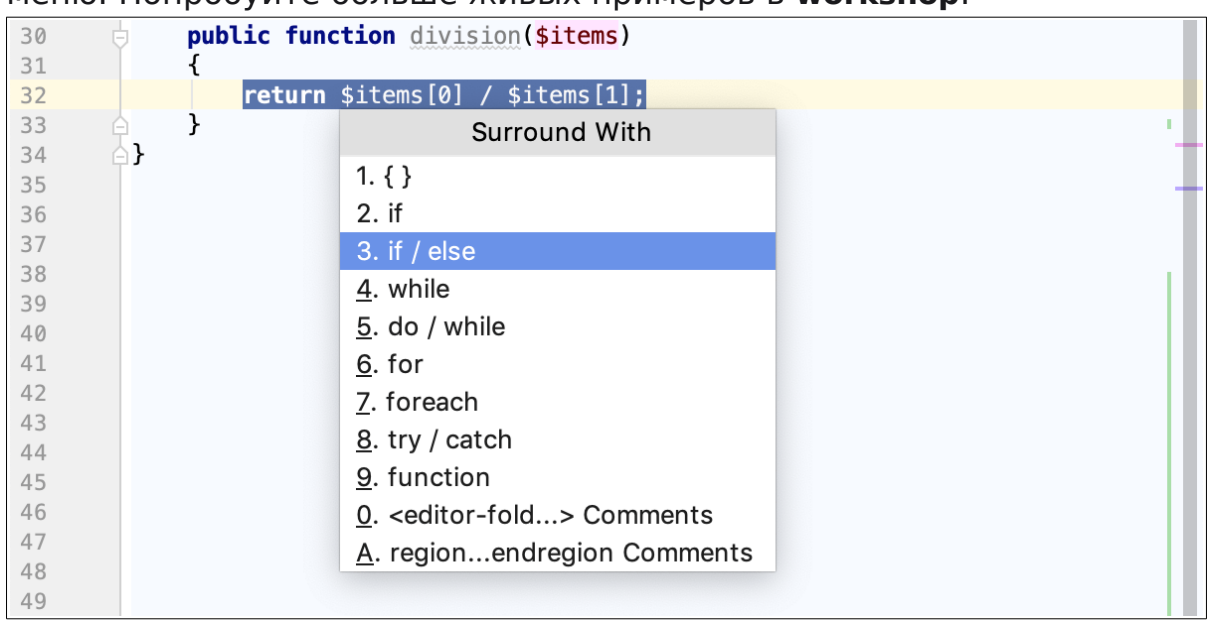

### Шаг 6: Найдите свой путь

Когда ваш проект большой, или когда вам приходится работать с кодом, написанным кем-то другим, очень важно иметь возможность быстро найти то, что вы ищете, и покопаться в коде. Вот почему PhpStorm поставляется с набором функций навигации, которые помогут вам разобраться в коде.

Основной поиск

Чтобы узнать, где используется тот или иной символ в вашем проекте, PhpStorm предлагает полномасштабный поиск через Find Usages Alt+F7

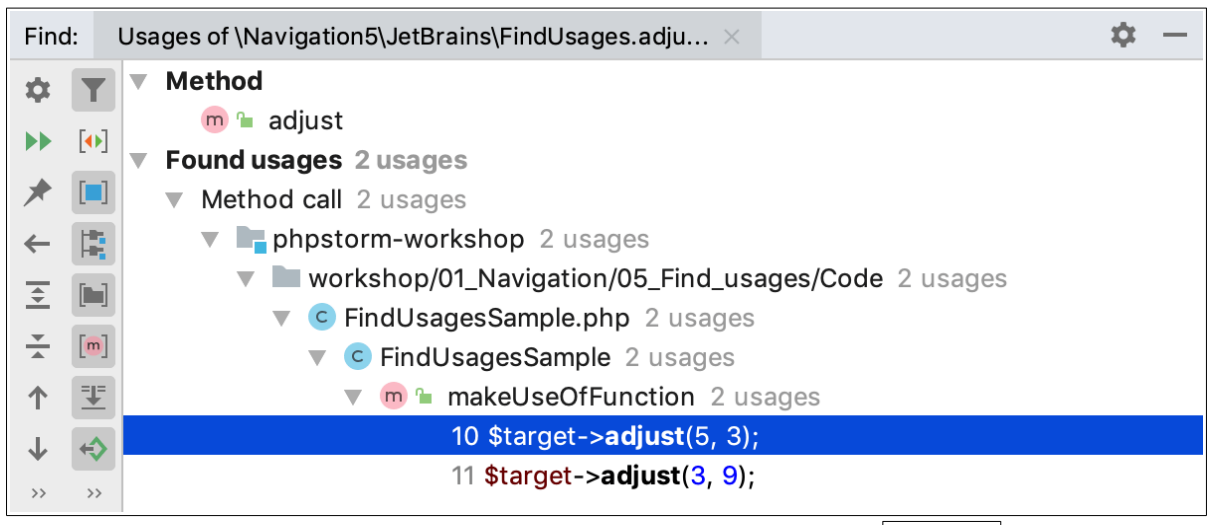

Вы также можете искать только в текущем файле Ctrl+F или в каталоге,

любой произвольной области или во всем проекте Ctrl+Shift+F

Чтобы попробовать базовый поиск, откройте workshop/01 Navigation/05 Find usages

Навигация по проектам

Вы можете многое рассказать, просто взглянув на свою файловую структуру с ее импортом или иерархией вызовов, и, возможно, использовать ее для навигации по коду с помощью мощных навигационных действий.

Search Everywhere позволяет одновременно искать классы, файлы, символы и действия меню, а также переходить к ним. Чтобы

запустить Search Everywhere, нажмите на значок Q увеличительного стекла в правом верхнем углу окна PhpStorm или

нажмите Shift дважды. Если вы не укажете какой-либо шаблон поиска,

PhpStorm покажет список последних файлов, в которых вы можете перейти к соответствующему элементу, щелкнув по нему:

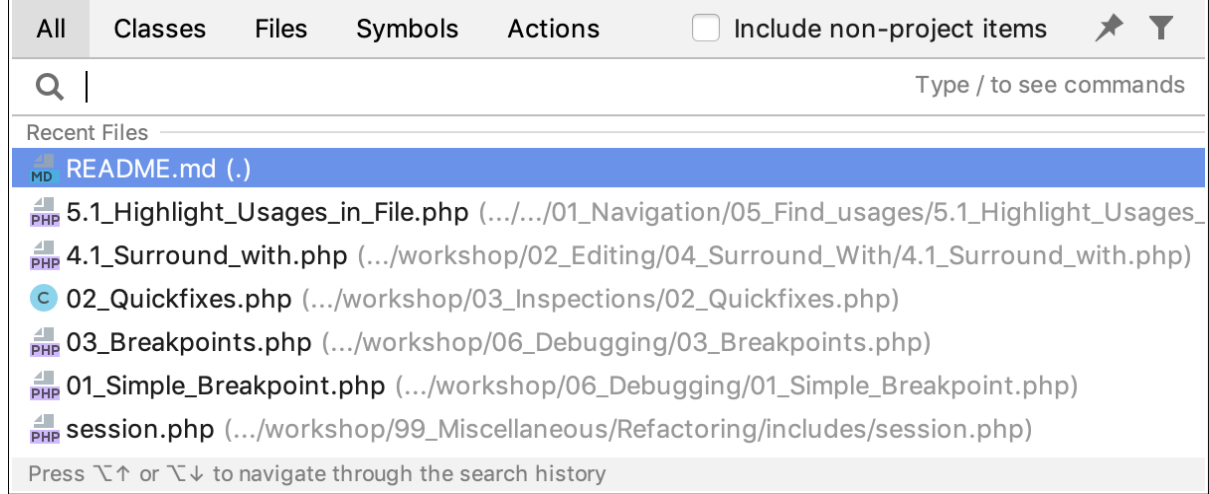

Чтобы найти что-то конкретное, введите шаблон поиска. Обратите внимание, что кроме символов, **Search Everywhere** может находить действия:

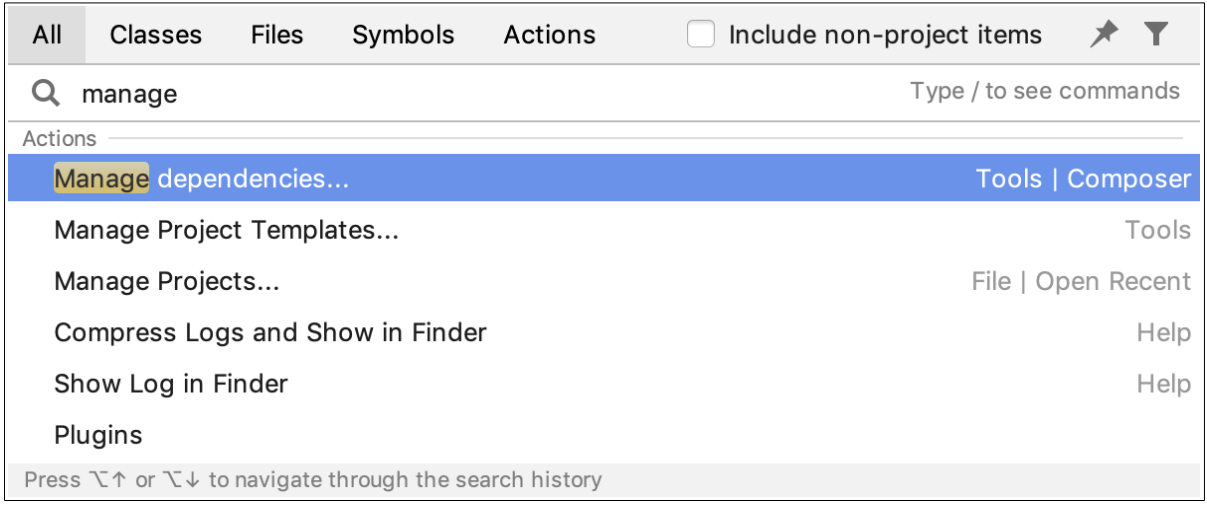

В режиме **Search Everywhere** PhpStorm даже принимает **CamelHumps** и распознает средние матчи.

Чтобы попробовать различные способы использования **Search Everywhere**, откройте **workshop** в своем проекте и следуйте инструкциям.

Конечно, навигация

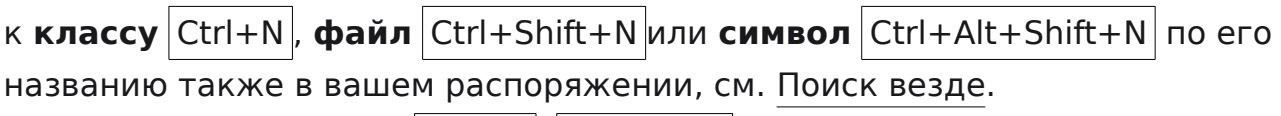

- [Перейти к декларации](https://www.jetbrains.com/help/phpstorm/navigating-through-the-source-code.html#go_to_declaration)  $(|Ctrl + B|, |Ctrl + Click|)$  приводит вас к месту, где определенный символ впервые объявлен. Этот тип навигации работает из любого места в исходном коде, даже из другого класса или комментария. Чтобы попробовать перейти **к декларации**, откройте **workshop** в своем проекте и следуйте инструкциям в комментариях.
- [Перейти к реализации](https://www.jetbrains.com/help/phpstorm/navigating-through-the-source-code.html#go_to_implementation) Ctrl+Alt+B подводит вас к реализации того или иного класса. Если реализаций несколько, PhpStorm показывает их в списке, где вы можете выбрать соответствующую для перехода. Чтобы

#### попробовать перейти **к реализации**, откройте **workshop** в своем проекте и следуйте инструкциям в комментариях.

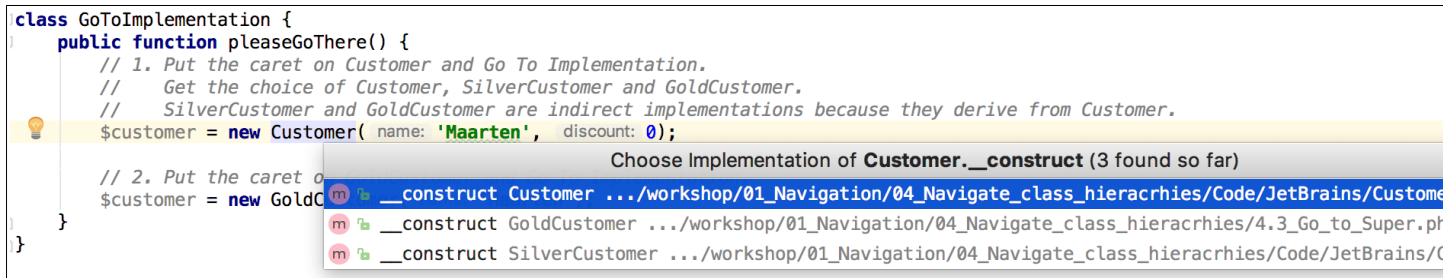

#### Навигация по временной шкале

PhpStorm автоматически отслеживает изменения, которые вы вносите в исходный код, результаты рефакторинга и так далее в [локальной](https://www.jetbrains.com/help/phpstorm/local-history.html)  [истории.](https://www.jetbrains.com/help/phpstorm/local-history.html) В отличие от традиционных систем контроля версий, **локальная история** всегда включена. Чтобы просмотреть файл или папку, выберите «**Файл» | Краеведение | Показать историю** из главного меню. Здесь вы можете просмотреть изменения, отменить их () или создать патч ( $\circ$   $\sharp$ ):

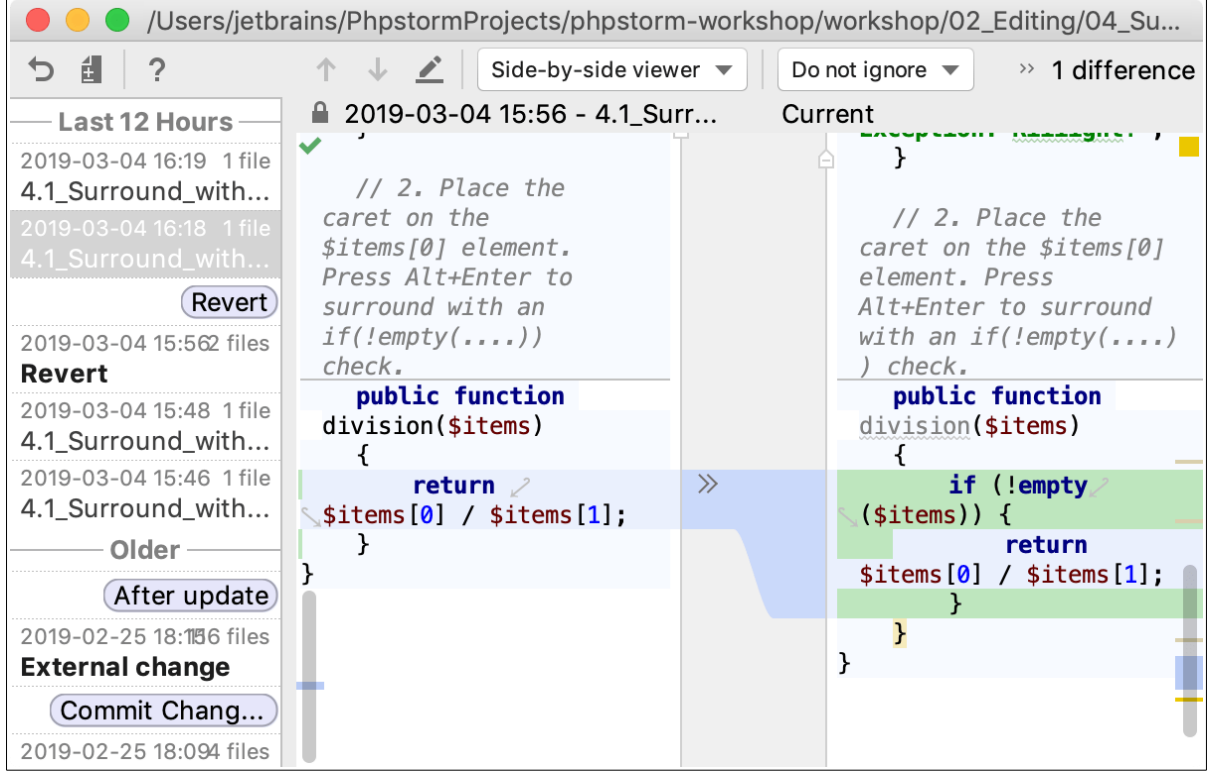

Чтобы попробовать использовать **Local History** самостоятельно, откройте **workshop** в своем проекте и следуйте инструкциям в комментариях.

#### **Шаг 7: Отладка приложения**

Делает ли ваше приложение именно то, для чего оно предназначено? Если это не так, вам придется выполнить некоторую отладку, чтобы выяснить, что вызывает проблему. К счастью, в нашем примере проекта уже установлен и настроен [Xdebug.](https://www.jetbrains.com/help/phpstorm/configuring-xdebug.html)

Настройка интерпретатора PHP

В нашем проекте среда Docker уже содержит интерпретатор PHP, и вам нужно только сообщить PhpStorm, где он находится.

1. В диалоговом окне «**Параметры**» ( Ctrl+Alt+S ), перейти на [страницу PHP.](https://www.jetbrains.com/help/phpstorm/php.html)

# 2. **Выберите PHP 7.1 с Xdebug** из списка **CLI Interpreter**.

Установка точек останова

[Отладка](https://www.jetbrains.com/help/phpstorm/debugging-with-phpstorm-ultimate-guide.html) начинается с установки точек останова, в которых выполнение программы будет приостановлено, чтобы можно было изучить данные программы. Просто щелкните желоб линии, в которой вы хотите увидеть точку останова:

```
$name = 'John';$fruits = array('apple', 'pear', 'lemon');
$currentFruit = ''foreach ($fruits as $fruit) {
    echo $name . "likes " . $fruit . "\r\n";
\mathbf{R}
```
Чтобы поиграть с **точками останова** самостоятельно,

откройте **workshop** в своем проекте и следуйте инструкциям в комментариях.

Начать отладку

В окне инструментов **Проект** выберите **workshop** и выберите в контекстном меню **Debug | 03\_Breakpoints.php**:

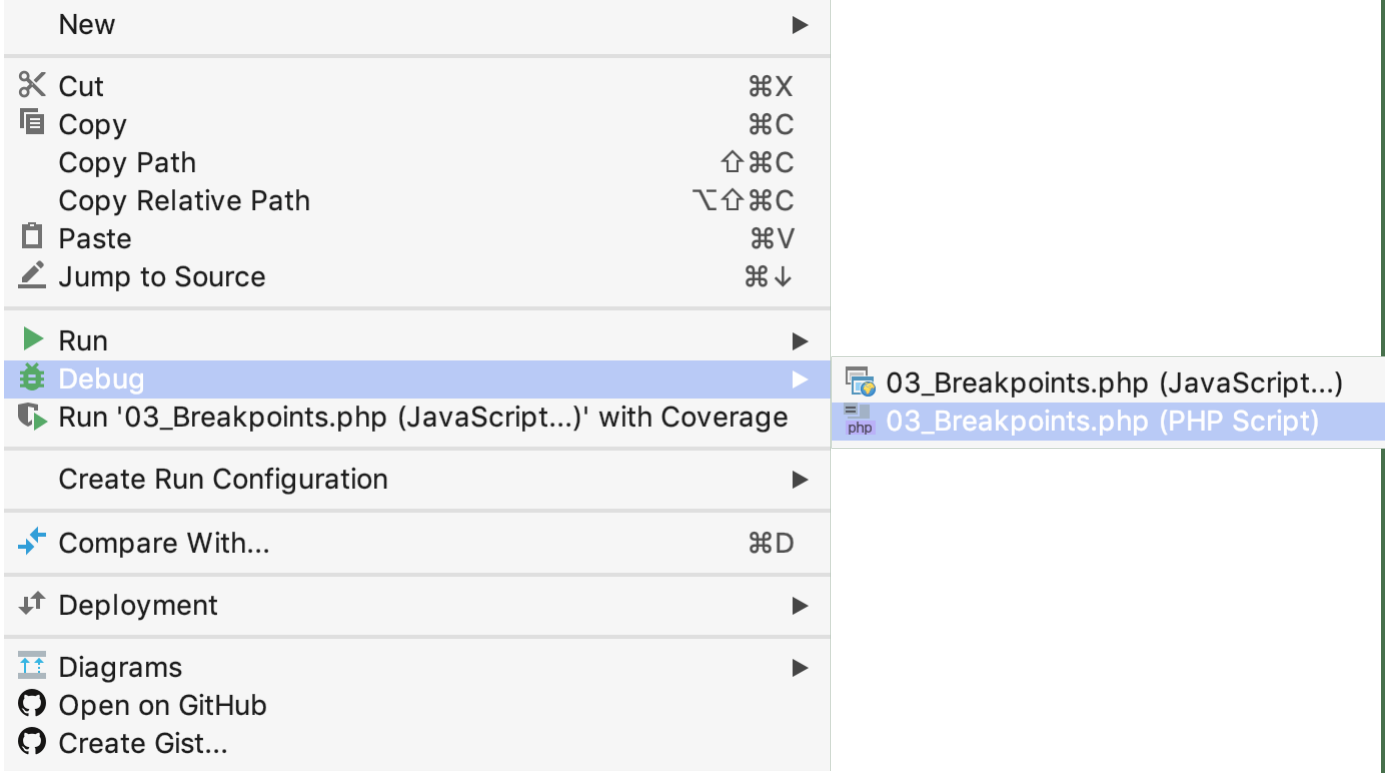

PhpStorm запускает сеанс отладки и открывает [окно инструмента](https://www.jetbrains.com/help/phpstorm/debug-tool-window.html)  [отладки,](https://www.jetbrains.com/help/phpstorm/debug-tool-window.html) где вы можете пошагово выполнить приостановленную программу, просмотреть значения переменных, вычислить выражения и многое другое. Попробуйте больше живых примеров из **workshop**. Альтернативные сценарии отладки см. в разделе [Отладка с нулевой](https://www.jetbrains.com/help/phpstorm/zero-configuration-debugging.html)  [конфигурацией.](https://www.jetbrains.com/help/phpstorm/zero-configuration-debugging.html)

# Шаг 8: Проверьте свой код

PhpStorm интегрируется с самыми популярными тестовыми фреймворками PHP, такими как PHPUnit, Behat, PHPSpec и Codeception. Написание тестов

Перейдите к классу для тестирования и нажмите Ctrl+Shift+T **Bo** 

всплывающем списке выберите «Создать новый тест...»:

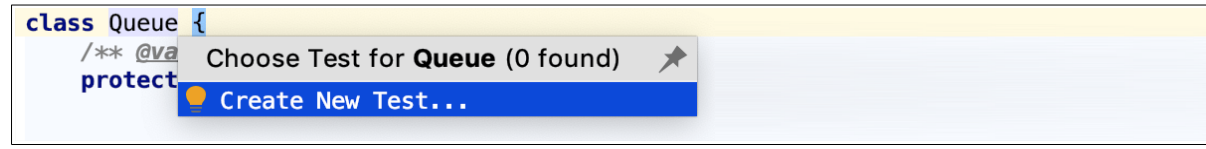

В открывшемся диалоговом окне все поля заполнены, поэтому просто нажмите кнопку ОК. PhpStorm генерирует тестовый

класс <class to test>Test и открывает его в редакторе. Напишите тесты по мере необходимости.

Чтобы попробовать писать тесты самостоятельно с помощью кодирования PhpStorm, откройте workshop и следуйте инструкциям в комментариях. Запустите тест

Откройте файл с тестами в редакторе или щелкните его в окне инструментов Проект и выберите Выполнить <class to test>Tect. Это запустит конфигурацию запуска PHPUnit, которую PhpStorm сгенерировал для вас автоматически. Кроме того, можно создать

конфигурацию запуска (Run | Edit Configurations)

типа Behat, PHPSpec или Codeception, выберите его из списка на панели инструментов и нажмите кнопку ▶. PhpStorm показывает результаты на вкладке Test Runner в окне инструментов «Выполнить».

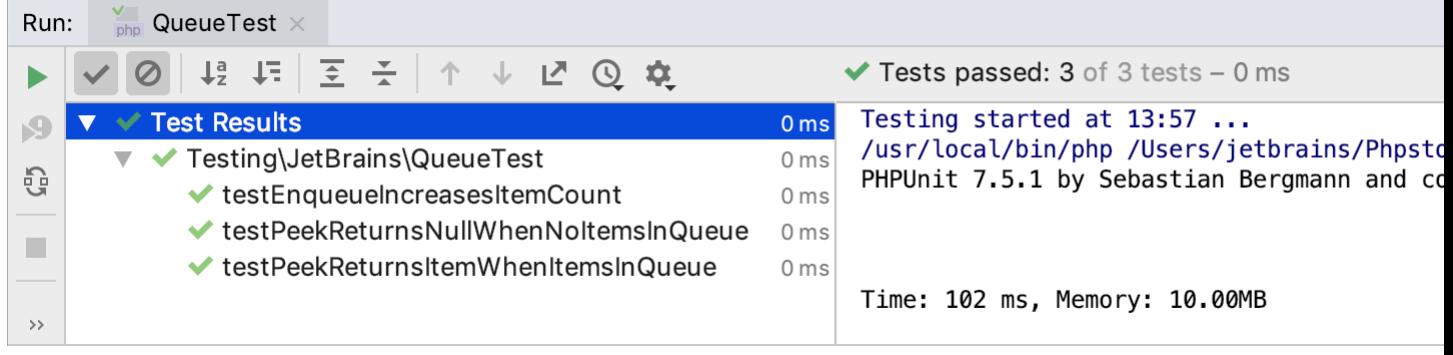

# Шаг 9: Храните исходный код в разделе «Контроль версий»

Если вы храните свой исходный код под контролем версий, вы будете рады узнать, что PhpStorm интегрируется со многими популярными системами контроля версий: Git (или GitHub), Mercurial, Perforce и Subversion. Чтобы указать учетные данные и параметры, относящиеся к конкретной системе контроля версий, в диалоговом окне «Параметры» (Ctrl+Alt+S) перейдите в раздел Контроль версий. Меню Git даст вам подсказку о том, какие команды доступны. Например, вы можете увидеть внесенные вами изменения, зафиксировать их, создать списки изменений и многое другое во всплывающем

представлении Git (Git | Показать журнал Git или  $\vert$ Alt+9).

### **Шаг 10: Вот и все! Вперед и развивайтесь с удовольствием!**

Мы надеемся, что этот краткий обзор основных функций PhpStorm даст вам быстрый старт. Есть много важных функций, которые делают жизнь разработчика проще и веселее, а их исходный код аккуратнее и чище. Сделайте эти первые несколько шагов сейчас, а затем копните глубже, когда почувствуете, что пришло время. Наслаждайтесь PhpStorm! С любыми вопросами посетите наш [дискуссионный форум](https://intellij-support.jetbrains.com/hc/en-us/community/topics/200367219-PhpStorm)  [PhpStorm,](https://intellij-support.jetbrains.com/hc/en-us/community/topics/200367219-PhpStorm) [твиттер](https://twitter.com/phpstorm) и [блог,](https://blog.jetbrains.com/phpstorm/) где вы можете найти новости, обновления, а также полезные советы и рекомендации. Кроме того, не стесняйтесь сообщать о любых проблемах в нашу [службу поддержки\)](mailto:phpstorm-support@jetbrains.com) или [в систему](https://youtrack.jetbrains.com/issues/WI)  [отслеживания проблем](https://youtrack.jetbrains.com/issues/WI) PhpStorm.